## **НАСТРОЙКА РОУТЕРА D-LINK (Вариант 1)**

- 1. Подключите кабель от компьютера в один из LAN-портов роутера (обозначены цифрами), а затем подключите кабель, идущий из подъезда, в WAN-порт (либо Ethernet) роутера.
- 2. Зайдите на роутер через любой браузер на вашем ПК, указав необходимый адрес в адресной строке браузера (его адрес по умолчанию — <http://192.168.0.1/> ).
- 3. В открывшемся окне введите логин от роутера (по умолчанию *admin*). Поле пароль по умолчанию должно оставаться пустым. Для начала настройки выберите в меню посередине вкладку **SETUP**, затем в меню слева выберете **Internet Setup** и в открывшемся окне нажмите кнопку ниже **Manual Internet Connection Setup**.

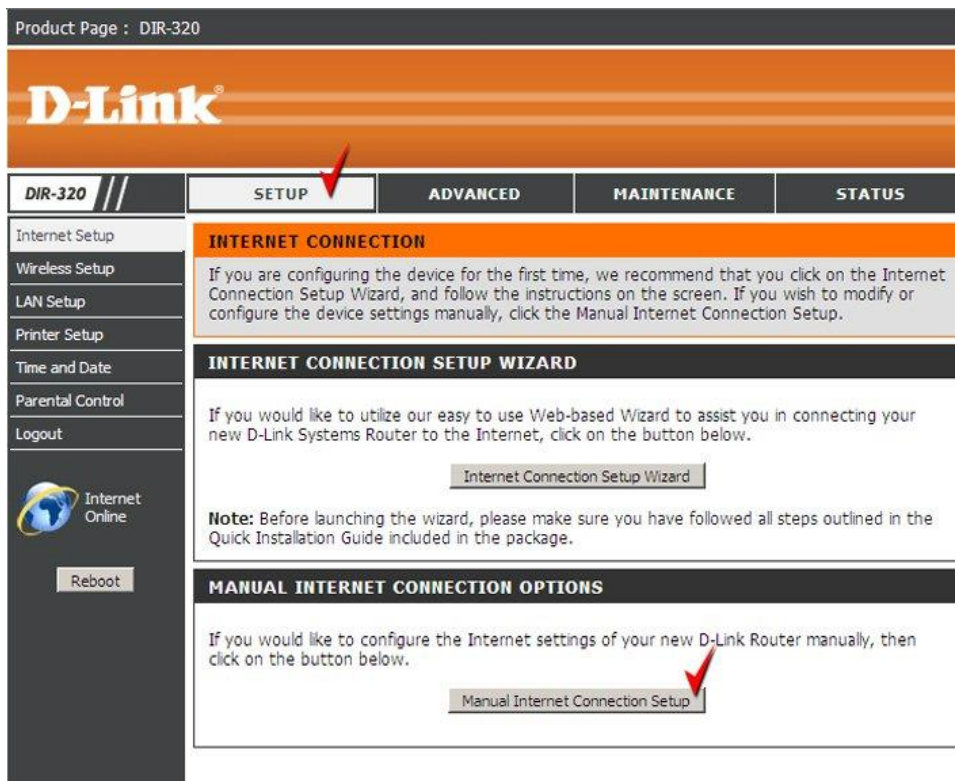

- 4. В открывшемся окне выбираем и вводим следующие параметры:
	- My internet connection is **PPPoE (Username/password)**;

## - **Dynamic PPPoE**;

- User Name указываете логин из памятки абонента;
- Password *-* указываете пароль из памятки абонента;
- Retype Password *–* повторно указываете пароль из памятки абонента;
- Сохраните настройки кнопкой «**Save Settings**»

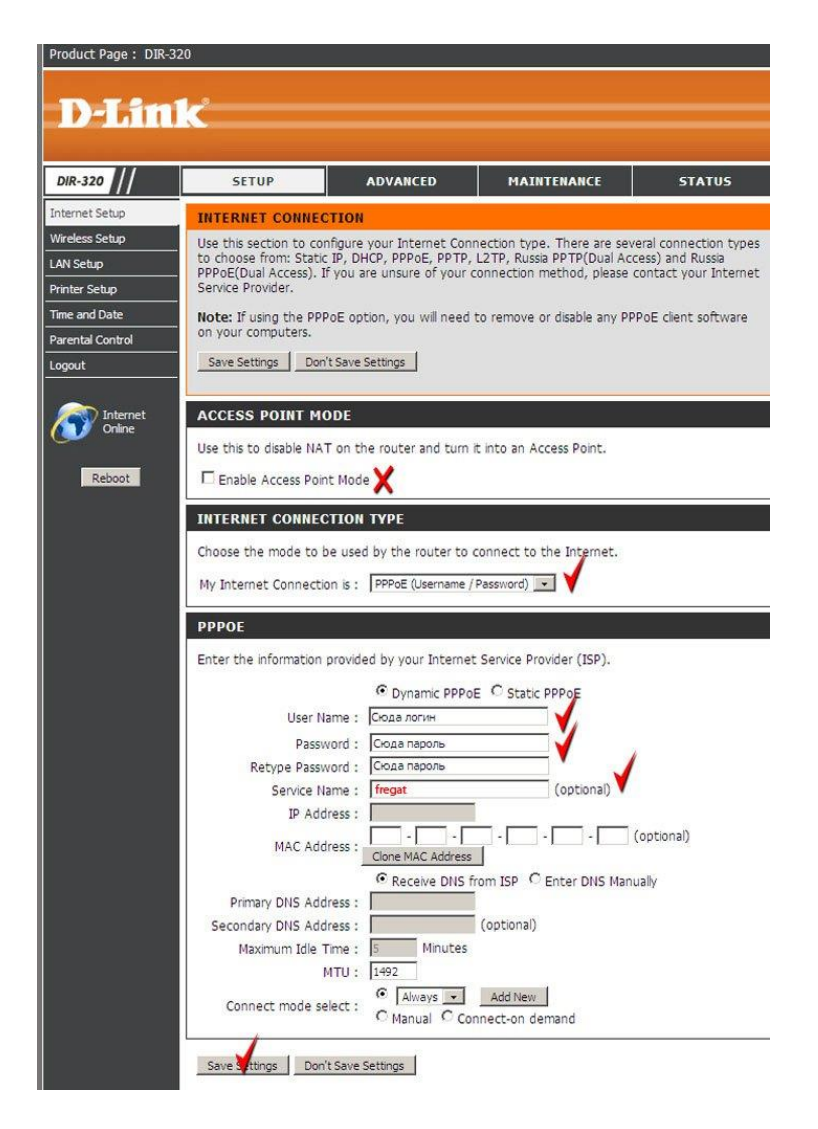

5. Настраиваем Wi-Fi соединение. Для этого выберите в меню посередине вкладку **SETUP**, затем в меню слева выберете **Wireless Setup** и в открывшемся окне нажмите кнопку ниже **Manual Wireless Connection Setup**:

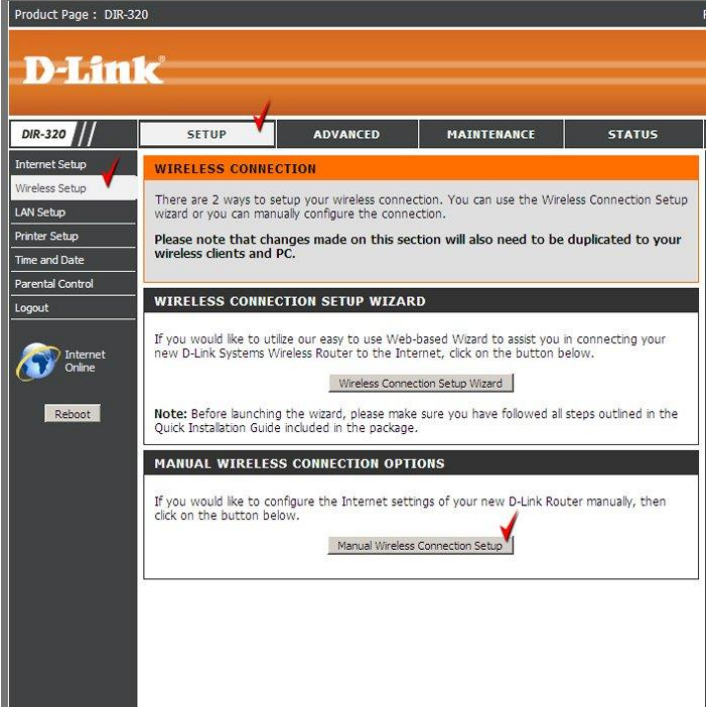

- 6. В открывшемся окне выбираем и вводим следующие параметры:
	- WiFi protected setup (WCN2.0) отключить ;
	- Enable Wireless включить ;

- Wireless Network Name (SSID) – придумайте название для вашей сети под которым она будет видна в списке беспроводных сетей;

- Enable Auto Channel Selection включить;
- WMM Enable отключить;
- Enable Hidden Wireless отключить;
- Security Mode WPA/WPA2;
- Cipher type TKIP;
- PSK/EAP PSK;

- Network key – придумайте пароль для подключения к вашей домашней беспроводной сети (мин 8 символов, английские буквы и цифры);

- Нажмите «**Save Settings**» – настройки будут сохранены.

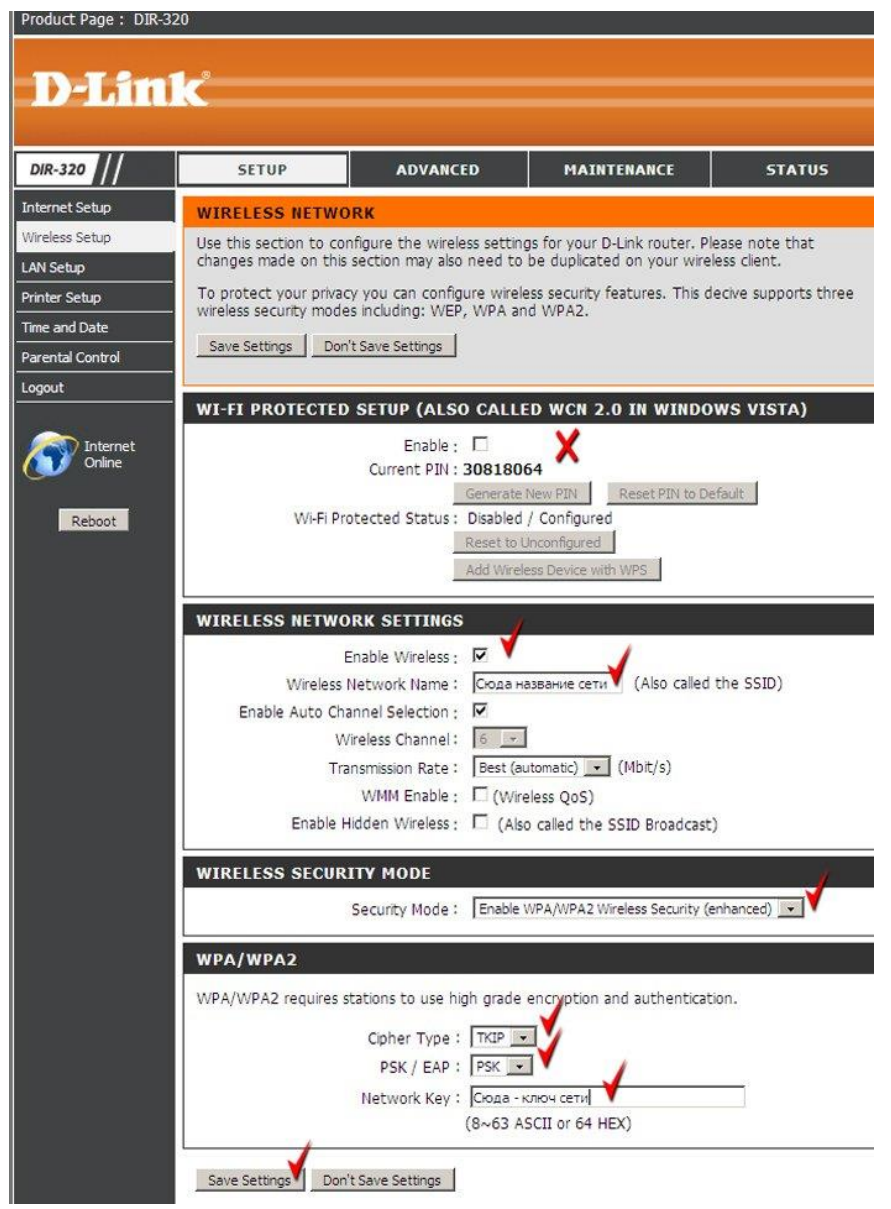

Базовая настройка роутера завершена!